# MyHOME

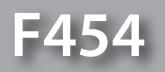

bticino

*Software-Handbuch*

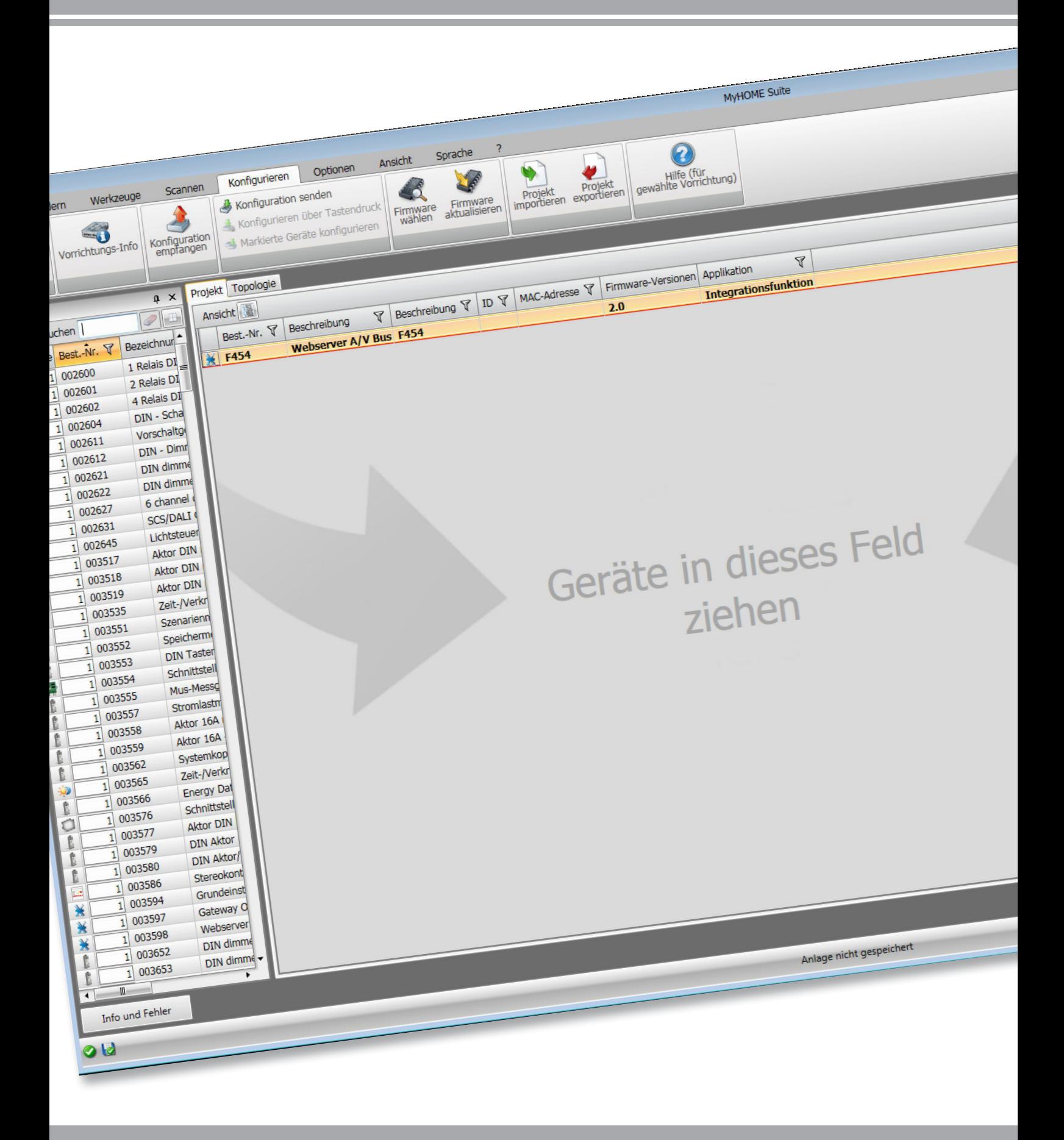

# L<sub>1</sub> legrand®

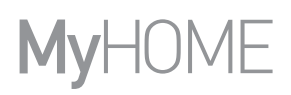

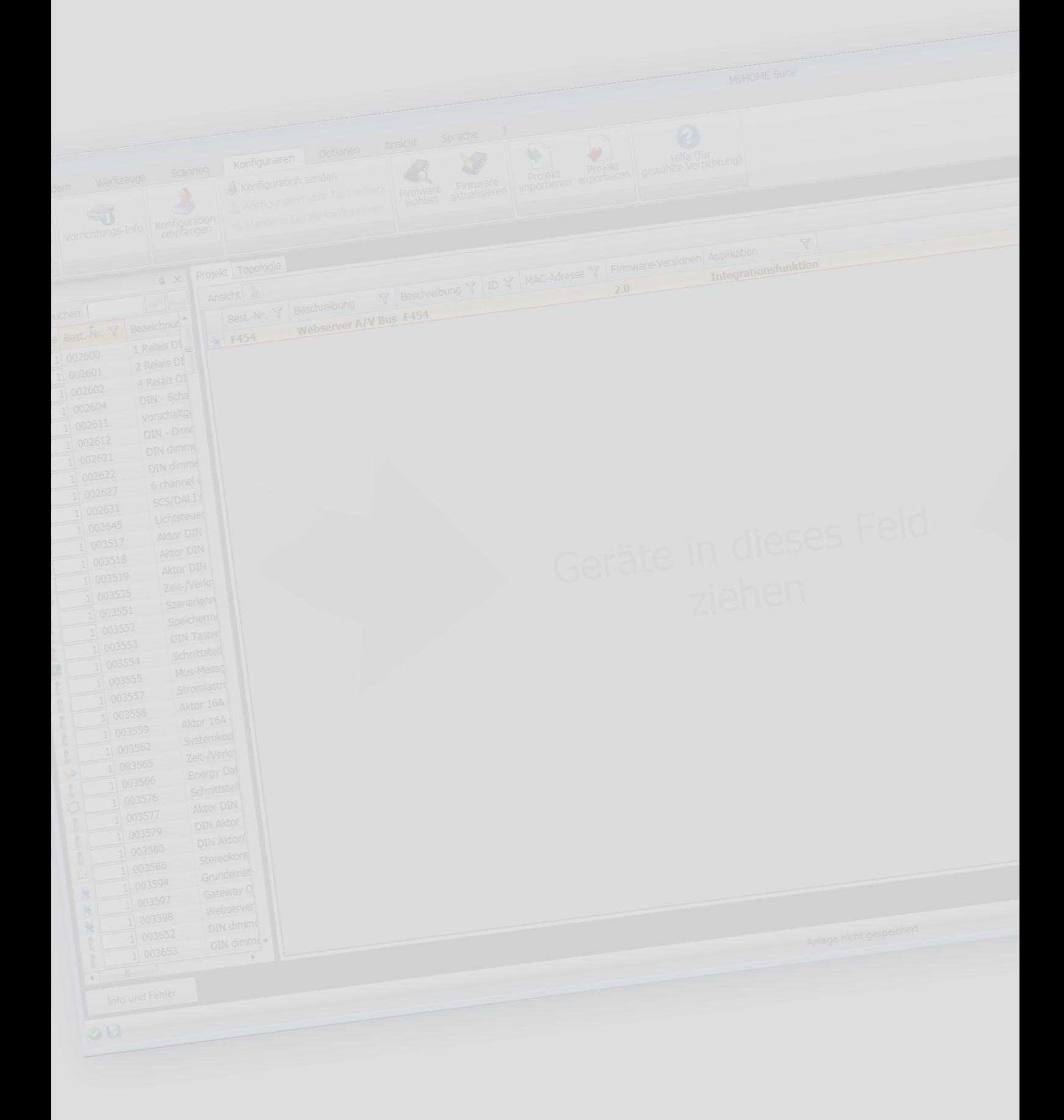

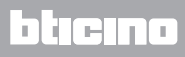

# Inhaltsverzeichnis

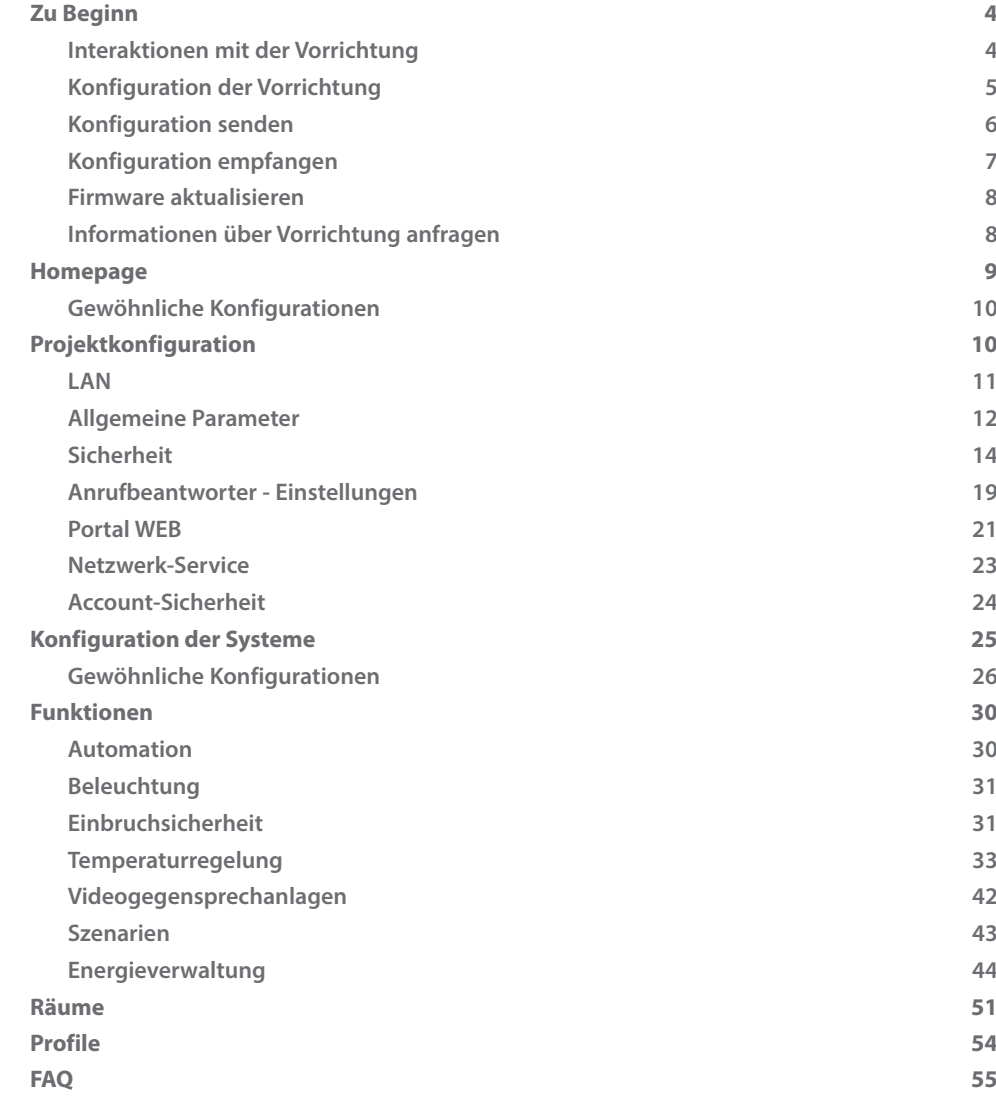

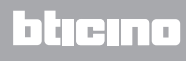

# <span id="page-3-0"></span>**Zu Beginn**

## **Interaktionen mit der Vorrichtung**

Um die Funktionen [Konfiguration senden](#page-5-1), [Konfiguration empfangen](#page-6-1), [Firmware aktualisieren](#page-7-1) und [Informationen über Vorrichtung anfragen](#page-7-2) verwenden zu können, muss zuerst die Vorrichtung mit einem PC verbunden.

Den Webserver über ein USB-miniUSB Kabel oder ein Ethernet-Netz an den PC schließen. Damit die Verbindung stattfinden kann, muss die Vorrichtung an den BUS angeschlossen und gespeist werden.

USB ANSCHLUSS

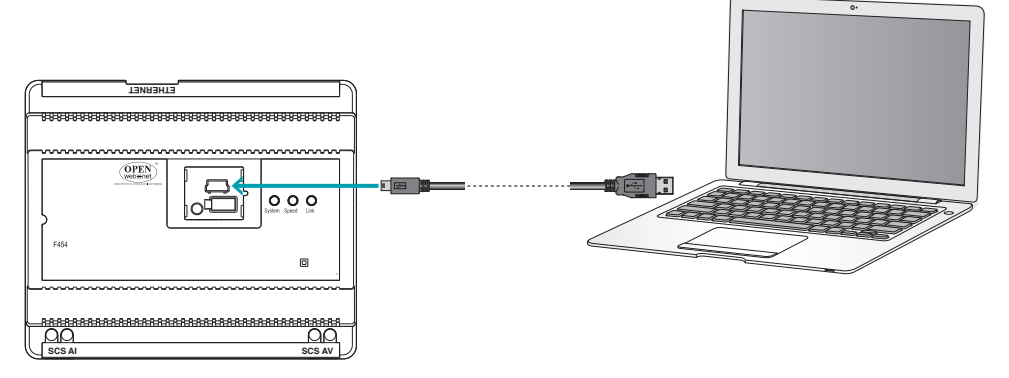

ETHERNET ANSCHLUSS

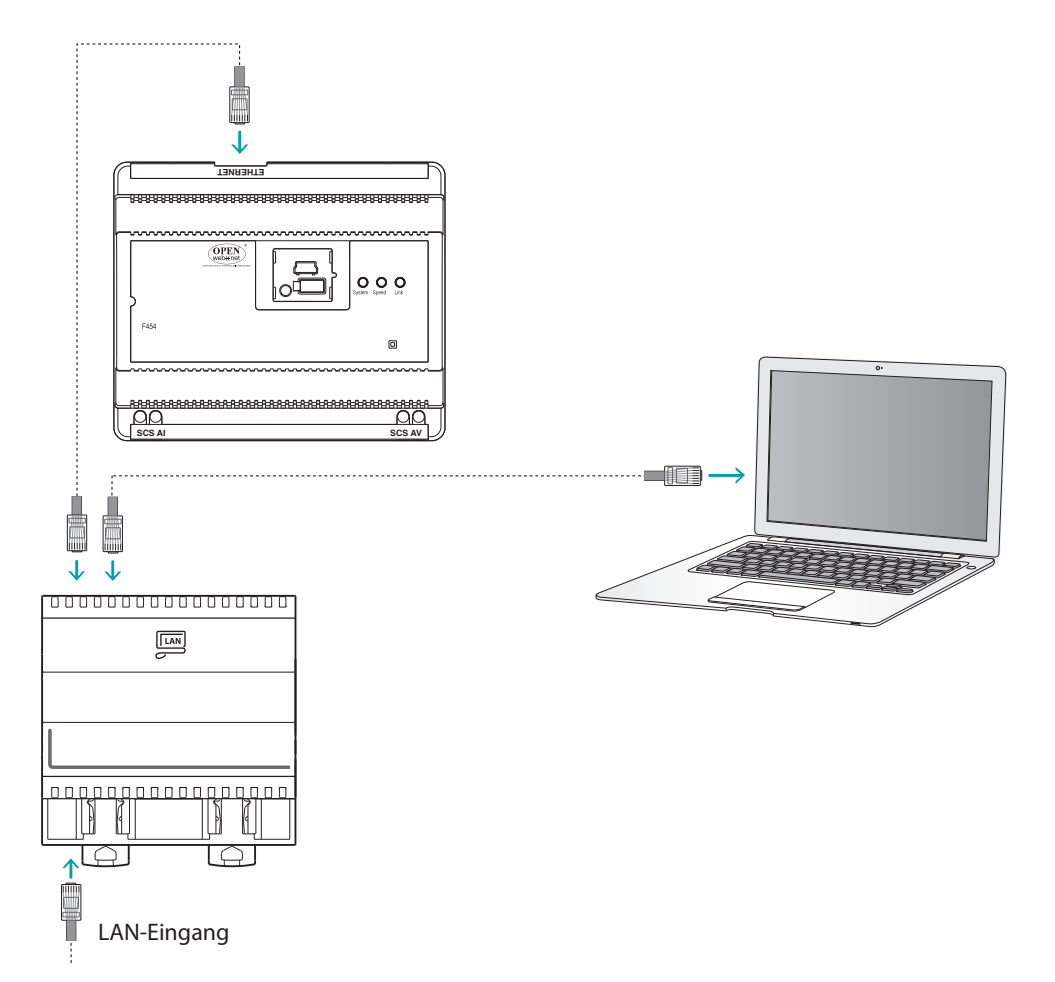

L'I legrand<sup>®</sup>

## <span id="page-4-0"></span>**Konfiguration der Vorrichtung**

Um die Vorrichtung zu konfigurieren, ein neues Projekt erstellen oder ein schon vorhandenes bearbeiten, ändern und an die Vorrichtung wieder senden.

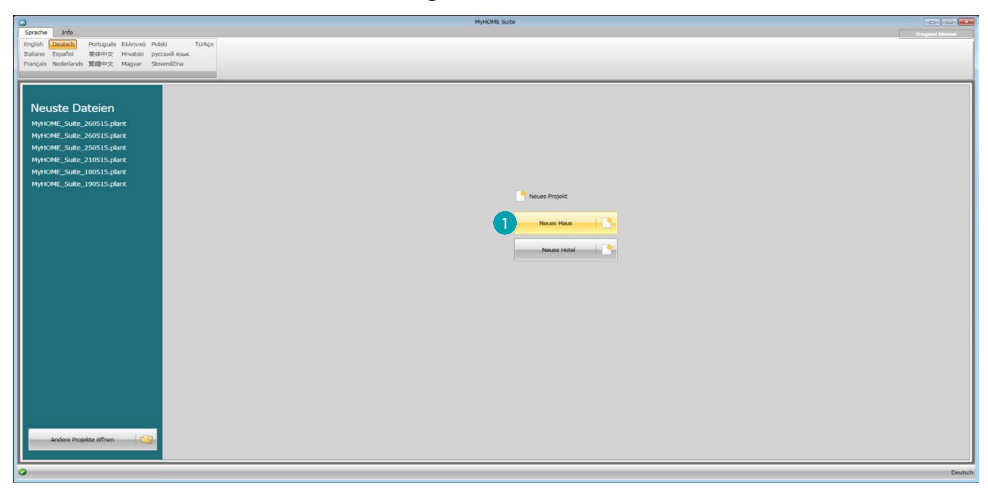

1. Kicken, um den Abschnitt der Software abzurufen, der der Konfiguration der Anlage eines neuen Hauses bestimmt ist.

#### **Menü Datei**

Die Konfiguration können im globalen Bereich der Software (im Abschnitt Konfigurieren) mit Hilfe von einigen speziellen Tasten zur Steuerung der Vorrichtung durchführt werden.

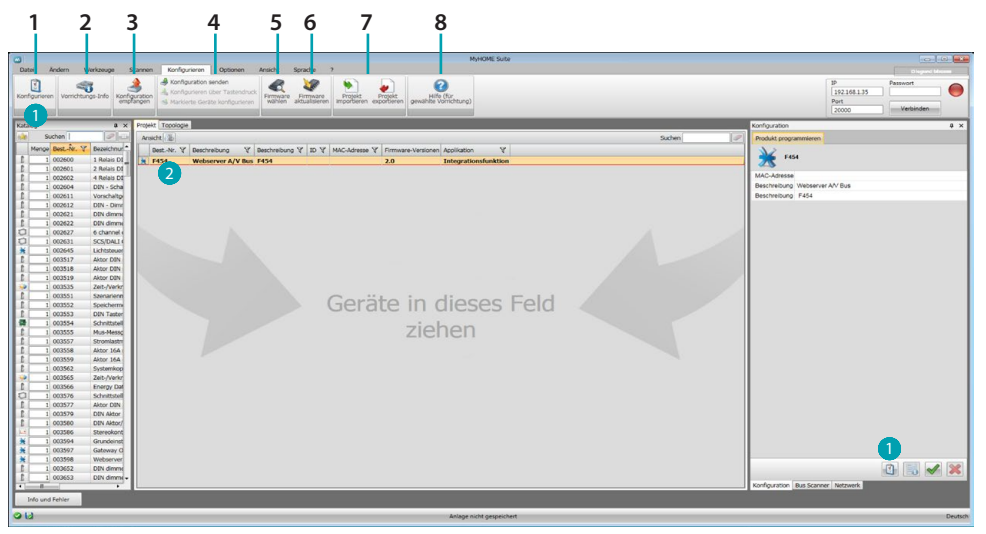

- 1. Öffnet den Bereich zur Konfiguration der Vorrichtung
- 2. Informationen über Vorrichtung anfragen
- 3. Empfang der Konfiguration von angeschlossenen Vorrichtungen
- 4. Senden der Konfiguration an die angeschlossene Vorrichtung
- 5. Wahl einer Firmware für die Vorrichtung
- 6. Aktualisierung der Vorrichtungs-Firmware (wird erst angezeigt, nachdem die Firmware gewählt worden ist)
- 7. Projekt importieren Projekt exportieren Um ein im entsprechenden Bereich erstelltes Konfigurationsprojekt zu importieren oder exportieren, die Vorrichtung wählen und die entsprechende Taste drücken.
- 8. Öffnet die Hilfe der gewählten Vorrichtung

Um mit der Vorrichtung zu interagieren, diese anwählen und die Tasten der gewünschten Funktion betätigen.

Um den spezifischen Konfigurationsbereich der Vorrichtung abzurufen, klicken Sie auf Konfigurieren **1**, oder zwei Mal auf die Vorrichtung 2.

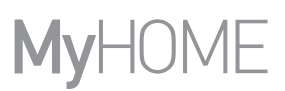

## <span id="page-5-1"></span><span id="page-5-0"></span>**Konfiguration senden**

Nachdem die Programmierung beendet und gespeichert worden ist, muss die Konfiguration an die Vorrichtungen gesendet werden.

Vorgehensweise:

- 1. Die Vorrichtung mit einem PC über Ethernet oder USB verbinden
- 2. In der Werkzeugleiste Konfigurieren, die Option **Konfiguration senden** wählen.

Es wird ein Fenster angezeigt, in dem das Datum und die Uhrzeit einstellt werden können.

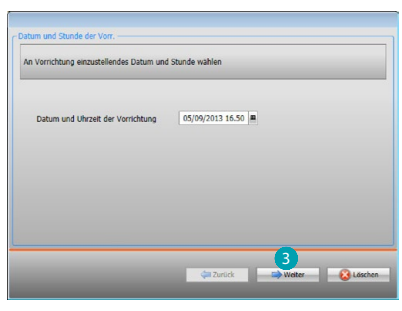

3. Klickt man aauf **Weiter** kann man den Verbindungsmodus zwischen Vorrichtung und PC wählen:

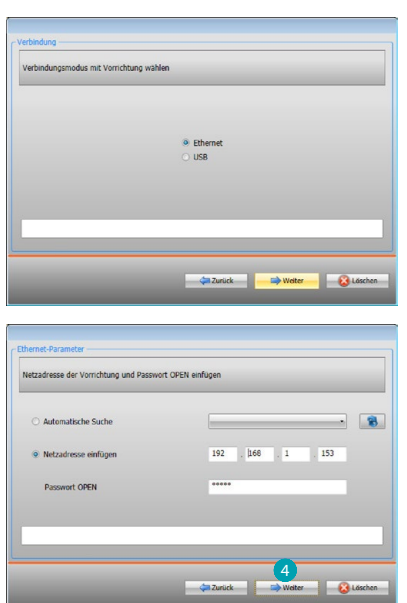

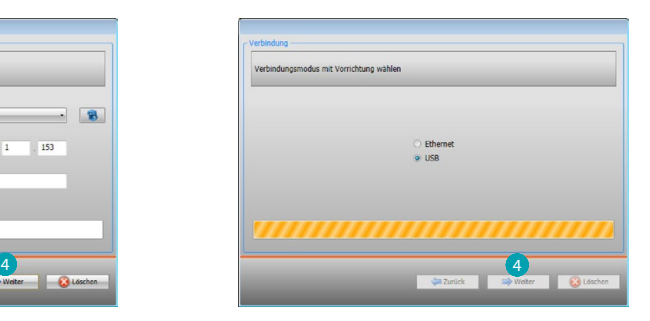

4. Klickt man auf **Weiter** wird die Konfiguration an die Vorrichtung gesendet.

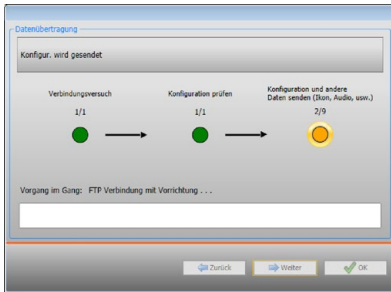

```
L'I legrand<sup>®</sup>
```
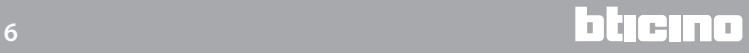

## <span id="page-6-1"></span><span id="page-6-0"></span>**Konfiguration empfangen**

Gestattet es, die Konfiguration der Vorrichtung zu empfangen; danach kann man sie ändern oder in einer Datei speichern und an die Vorrichtung zurück senden. Vorgehensweise:

- 1. Die Vorrichtung mit einem PC über Ethernet oder USB verbinden.
- 2. In der Werkzeugleiste Konfigurieren, die Option **Konfiguration empfangen** wählen.
- 3. Verbindungsmodus zwischen Vorrichtung und PC wählen:

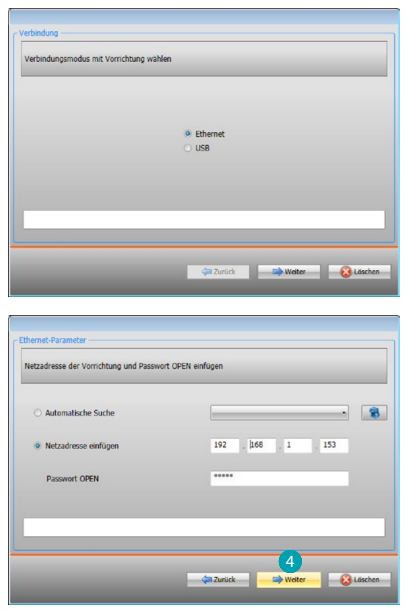

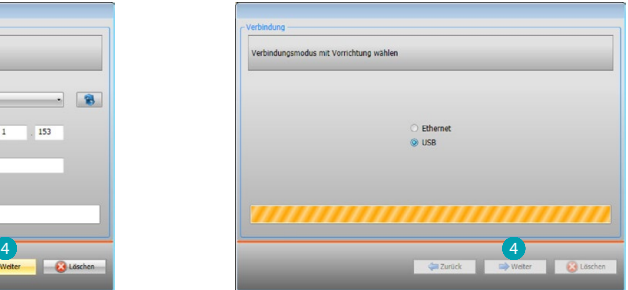

4. Klickt man auf **Weiter** wird die Konfigurations-Empfangsprozedur gestartet.

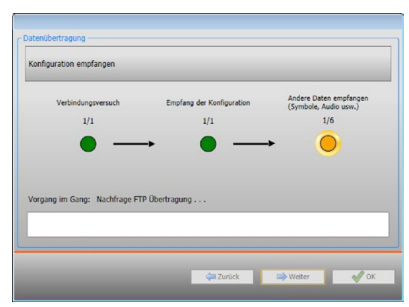

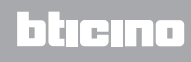

## <span id="page-7-1"></span><span id="page-7-0"></span>**Firmware aktualisieren**

Ermöglicht es, die Firmware der Vorrichtung zu aktualisieren.

Vorgehensweise:

- **•** Die Vorrichtung mit einem PC verbinden.
- **•** Im Abrollmenü **Konfigurieren** auf die Option **Firmware wählen** klicken.

Es wird folgendes Fenster angezeigt, um den Ordner zu suchen, in dem die Firmware-Datei im fwz-Format gespeichert ist.

- **•** Die Datei wählen und auf **Öffnen** klicken, um fortzufahren.
- **•** Die Option **Firmware aktualisieren** wählen, um fortzufahren.

Die Verbindungsprozedur ist im Paragraphen [Konfiguration senden](#page-5-1) beschrieben.

#### <span id="page-7-2"></span>**Informationen über Vorrichtung anfragen**

Ermöglicht es, einige Informationen über die an den PC angeschlossene Vorrichtung anzeigen zu lassen.

Vorgehensweise:

- **•** Die Vorrichtung mit einem PC verbinden.
- **•** Im Abrollmenü **Konfigurieren** die Option **Informationen der Vorrichtung** wählen.

Die Verbindungsprozedur ist im Paragraphen [Konfiguration senden](#page-5-1) beschrieben. Es wird ein Fenster angezeigt, in dem die Eigenschaften der Hardware und Software der Vorrichtung enthalten sind.

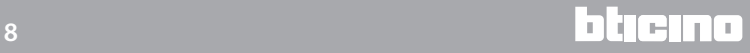

## <span id="page-8-0"></span>**Homepage**

Durch Abrufen des Programms wird das Hauptfenster angezeigt, in dem alle Konfigurationsparameter vorhanden sind. Das Fenster ist in 2 Bereiche aufgeteilt: im linken Bereich sind die zu konfigurierenden Parameter und Funktionen vorhanden und als Baumstruktur organisiert. Je nach der vorgenommenen Wahl, werden im rechten Bereich die zu wählenden oder auszufüllenden Datenfelder angezeigt.

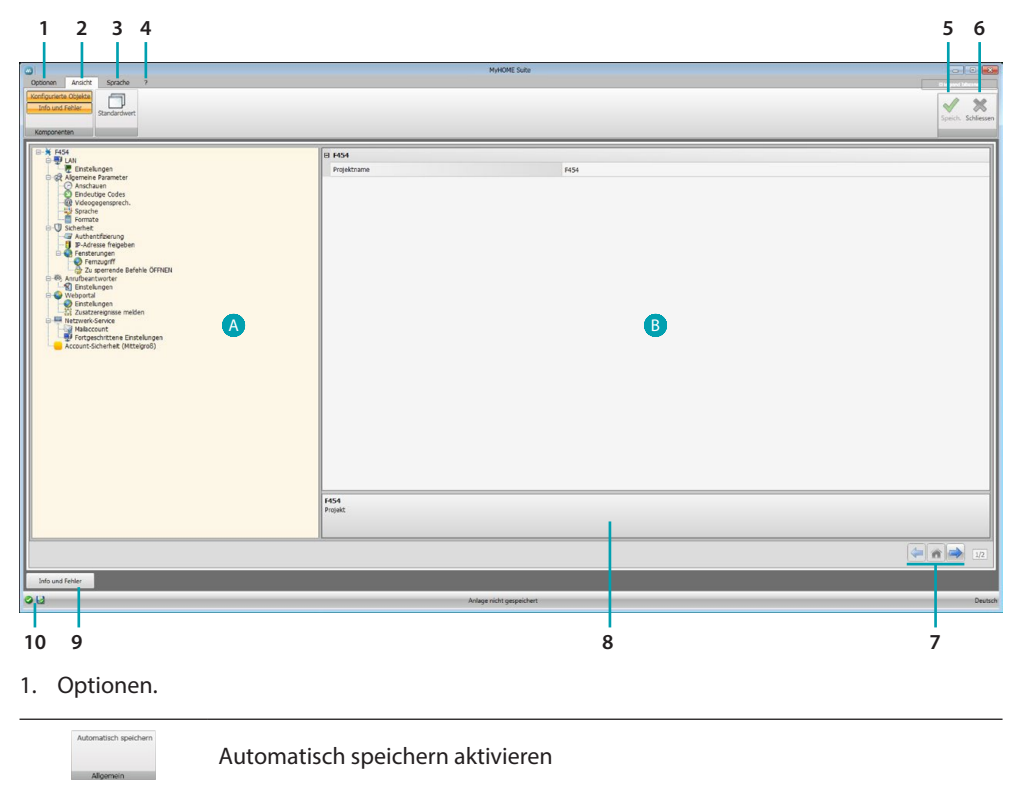

2. Ansicht.

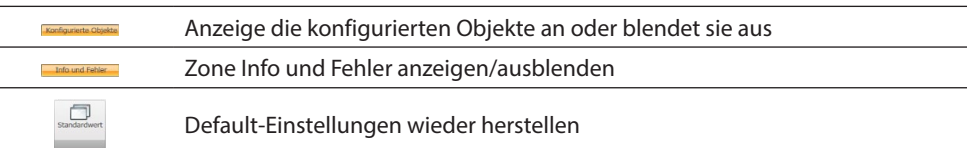

3. Sprache.

Sprache der Software-Schnittstelle wählen

- 4. Zeigt das Hilfesymbol (Software-Handbuch U und die Software-Informationen 1 an.
- 5. Projekt speichern.
- 6. Schließt das Fenster und springt zurück in den allgemeinen Bereich.
- 7. Tasten zum Abrufen der Seiten.

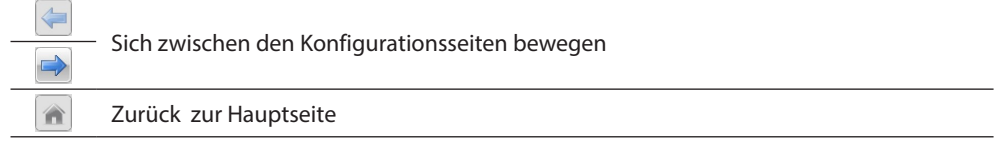

- 8. Beschreibung der Funktionen.
- 9. Öffnet die Zone, in der eventuelle Informationen oder Fehler als Nachrichten angezeigt werden.
- 10. Anzeige beim Speichern der Datei mit dem entsprechenden Pfad.

## <span id="page-9-0"></span>**Gewöhnliche Konfigurationen**

## <span id="page-9-1"></span>**SCS Adresse einfügen**

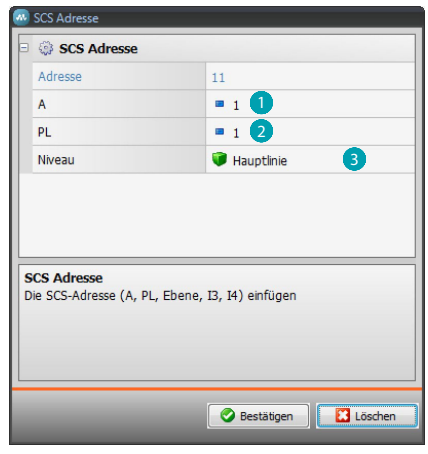

- 1. Den Wert des Raumkonfigurators A (0 10; GEN, AMB, GR) einfügen.
- 2. Den Wert des Lichtpunkt-Konfigurators PL einfügen (die Nummer ist je nach Funktion abhängig).
- 3. Zwischen private Steigleitung und lokaler BUS wählen; im letzteren Fall auch die Werte I3, I4 eingeben.

## **Projektkonfiguration**

In diesem Abschnitt kann ein neues Projekt konfiguriert oder ein vorhandenes Projekt geändert werden.

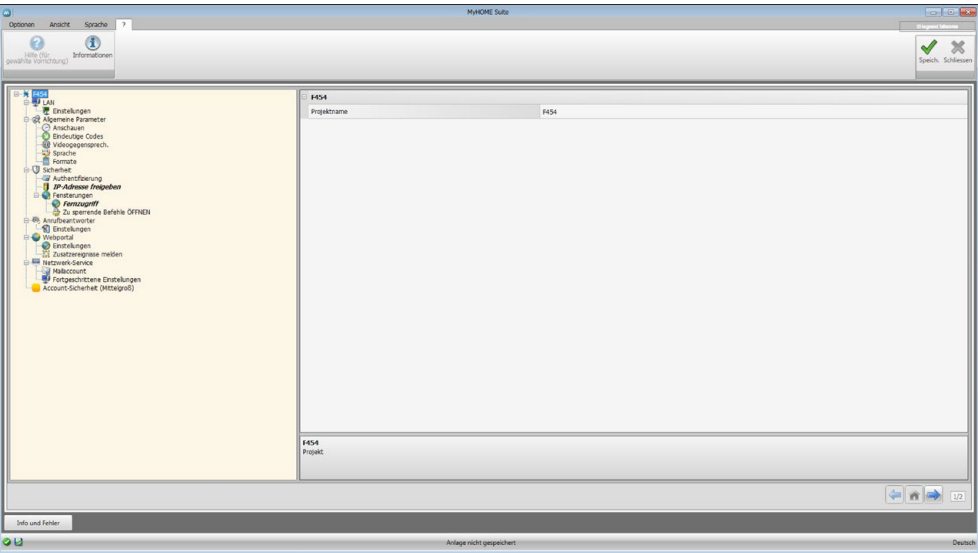

Die Konfigurationsdaten in die verschiedenen Felder eingeben.

## <span id="page-10-0"></span>**LAN**

In diesem Abschnitt werden die technischen Parameter für die Netzanschlüsse konfiguriert.

## **Ethernet**

In diesem Fenster können die Anschlussparameter für das Ethernet-Netz eingefügt werden.

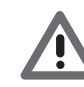

*Bevor die Standard-Werte geändert werden, erkundigen Sie sich bitte beim Netzverwalter. Falsch eingefügte Werte verhindern nicht nur die Aktivierung, sondern stören möglicherweise auch die Kommunikation mit anderen Netzgeräten*

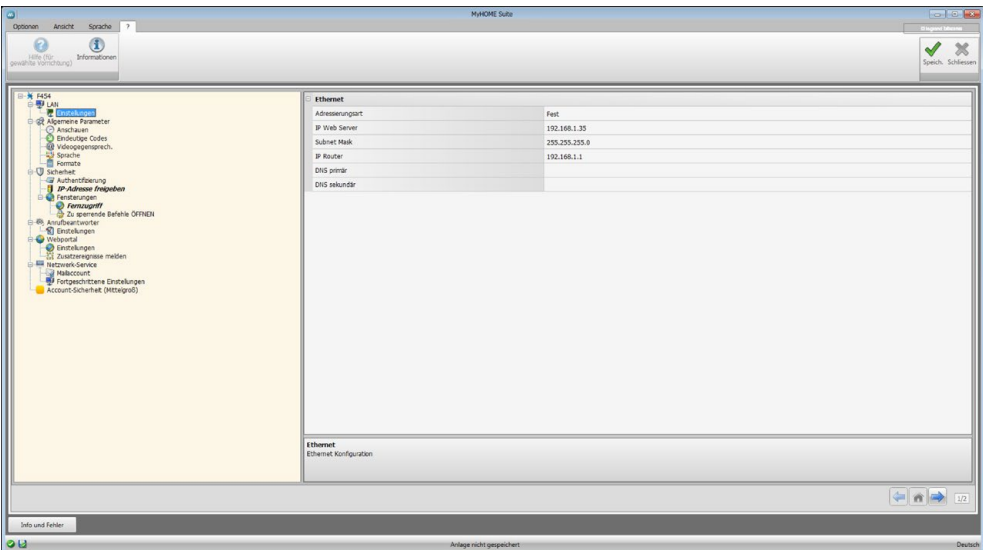

Konfiguration:

- **• Adressierungsart**: Geben Sie, ob es sich um eine feste (und in diesem Fall die unten aufgeführten Parameter eingeben) oder eine dynamische Adresse DHCP handelt.
- **• IP-Adresse und Subnet Mask**: das sind die für Netze mit dem Protokoll TCP/IP typischen Parameter; sie dienen dazu die Vorrichtung innerhalb des lokalen Netzes zu identifizieren.
- **• IP Router**: Router IP-Adresse einfügen. Wenn ein Router installiert ist, muss auf jeden Fall dieses Feld ausgefüllt werden damit ausgehende Funktionen wie das Absenden von E-Mails funktionieren können.
- **• DNS primär und DNS sekundär**: Das sind die primäre und sekundäre IP-Adresse des Internet Service Providers (ISP), die bei Vertragsabschluss mitgeteilt werden.

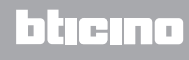

## <span id="page-11-0"></span>**Allgemeine Parameter**

In diesem Abschnitt werden die allgemeinen Parameter der Vorrichtung konfiguriert.

**Uhr**

In diesem Fenster können die Verwaltungsparameter für die Uhrzeit eingefügt werden, auf die sich die Vorrichtung und die Anlage beziehen (Master-Funktion aktiv).

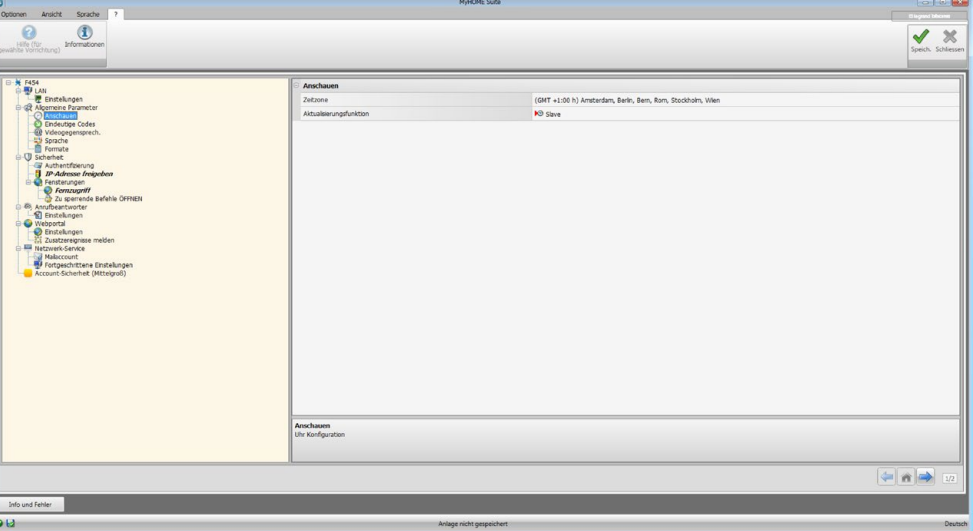

Konfiguration:

- **• Zeitzone**: die lokale Zeitzone eingeben.
- **Aktualisierungsfunktion**: angeben, ob die Vorrichtung als "Master" für die Uhrzeitsynchronisation der Anlage dient, d.h. ob die interne Uhr der Vorrichtung von anderen Vorrichtungen der MyHOME-Anlage als Anhaltspunkt für die Uhrzeit verwendet wird.

## **Eindeutige Codes**

In diesem Fenster kann man die Identifikation des Gateways konfigurieren.

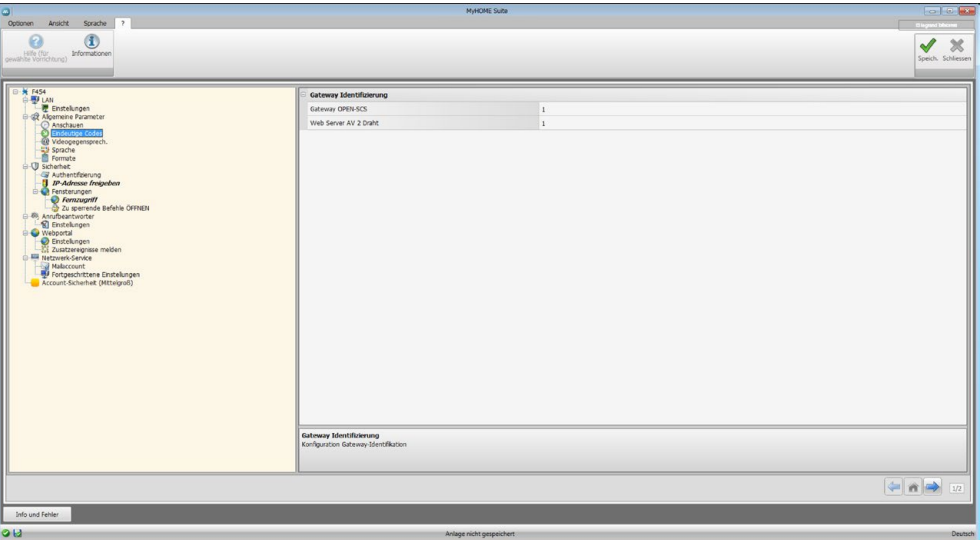

Konfiguration:

- **• Gateway OPEN-SCS**: Geben Sie eine eindeutige Identifikationsnummer für die Funktion Gateway OPEN SCS an.
- **• 2-Draht-Webserver AV**: Geben Sie eine eindeutige Identifikationsnummer für die Funktion Webserver an.

## **Videogegensprechanlagen**

In diesem Fenster kann die Adresse der Hausstation eingefügt werden, die dem Webserver zugeordnet werden soll.

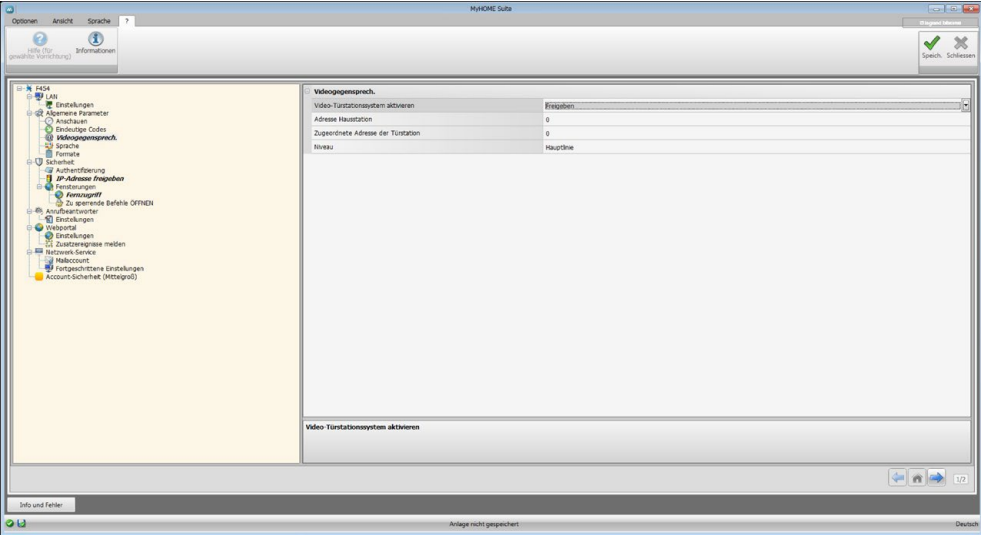

Konfiguration:

- **• Freigabe der Videogegensprechanlage**: Wenn eine 2-Draht-Videogegensprechanlage vorhanden ist, können Sie die Verwaltung von fern über den Webserver aktivieren.
- **• Adresse der Hausstation**: Geben Sie die Adresse des Webservers als zusätzliche Hausstation der Wohnung ein Die Feldwerte können zwischen 0 und 99 liegen.
- **• Zugeteilte Türstation**: Geben Sie die Anlagenadresse der Türstation ein
- **• Niveau**: Gibt an, ob die Hausstation an eine private oder öffentliche Steigleitung angeschlossen ist

#### **Sprache**

In diesem Fenster kann die Sprache gewählt werden in der die Webseiten zur Kontrolle und Verwaltung von fern der Anlage angezeigt werden sollen.

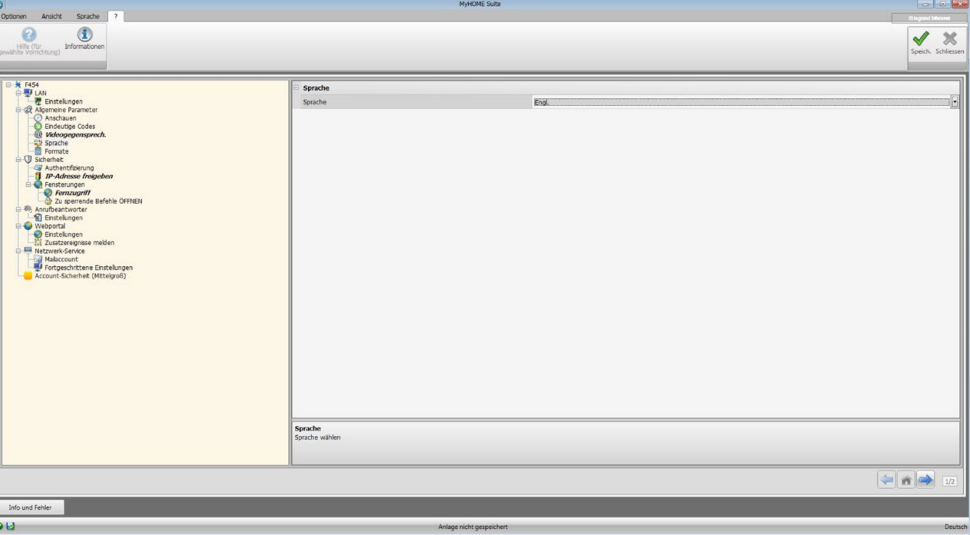

Konfiguration:

**• Sprache**: die Sprache wählen, mit der die Webseiten angezeigt werden sollen.

## <span id="page-13-0"></span>**Formate**

In diesem Fenster können Sie das Format der Temperatur und das Dezimaltrennzeichen einstellen.

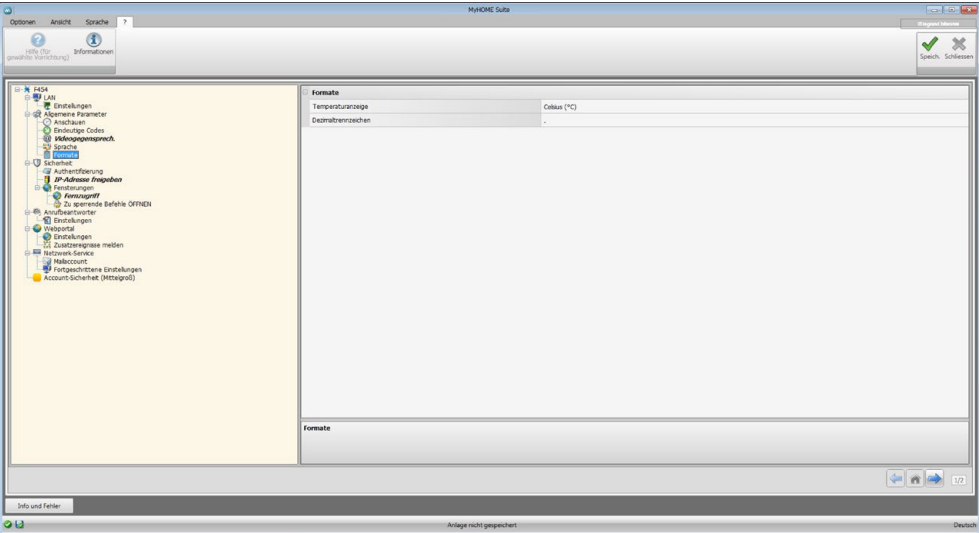

Konfiguration:

- **• Temperaturformat**: Wählen Sie, ob Grad Celsius (°C) oder Grad Fahrenheit (°F) eingestellt werden sollen.
- **• Dezimaltrennzeichen**: Gibt das Dezimaltrennzeichen (Punkt oder Komma) je nach Land an.

#### **Sicherheit**

In diesem Abschnitt können Sie die Parameter der Sicherheit der Datenübertragung im Web einstellen.

#### **Authentifizierung**

In diesem Fenster können das Login und das Passwort eingerichtet werden, die den Zugriff auf die Webseiten und auf andere Dienstleistungen gestatten.

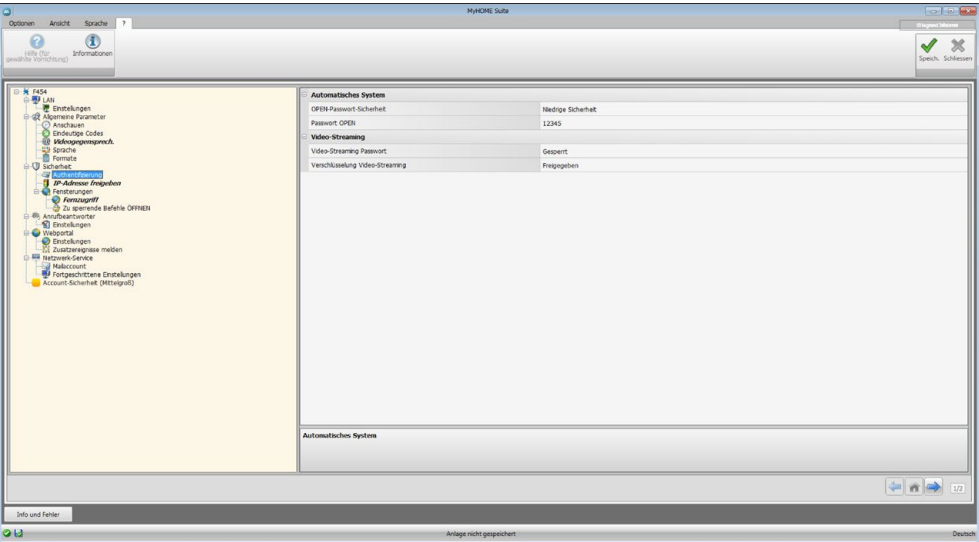

**Passwort-Sicherheit**

- **• Niedrige Sicherheit (Passwort OPEN)**: dies ist die grundlegende Einstellung, das Passwort muss aus 5 bis 9 Zahlen bestehen. Diese Art von Einstellung garantiert kein hohes Sicherheitsniveau.
- **• Hohe Sicherheit (Passwort HMAC)**: Diese Einstellung garantiert eine hohe Sicherheit; das Passwort muss sowohl aus Zahlen als auch aus Buchstaben bestehen und mindestens 5 und maximal 16 Zeichen lang sein. Einige Vorrichtungen sind jedoch nicht in der Lage, ein solches Passwort zu verwalten und könnten daher nicht richtig funktionieren.

#### **Video-Streaming**

- **• Video-Streaming Passwort**: Die Videoinhalte, die vom Webserver übertragen werden, können durch ein Passwort geschützt werden, das auch für die Anwendung eingerichtet werden muss, das die Bildansicht verlangt. Das Passwort ist dasselbe wie das zuvor eingerichtete Passwort OPEN oder HMAC.
- **• Verschlüsselung Video-Streaming**: Eine zusätzliche Sicherheit ist durch die Verschlüsselung der Videoinhalte möglich. In diesem Fall wird die Übertragung langsamer aber sicherer erfolgen.

## **IP-Adressen freigeben**

In dieses Fenster können Sie bis zu 10 Range der IP-Adressen einfügen, die beim Einschalten der Vorrichtung aktiviert werden sollen, ohne dass das Passwort OPEN oder HMAC eingefügt werden muss.

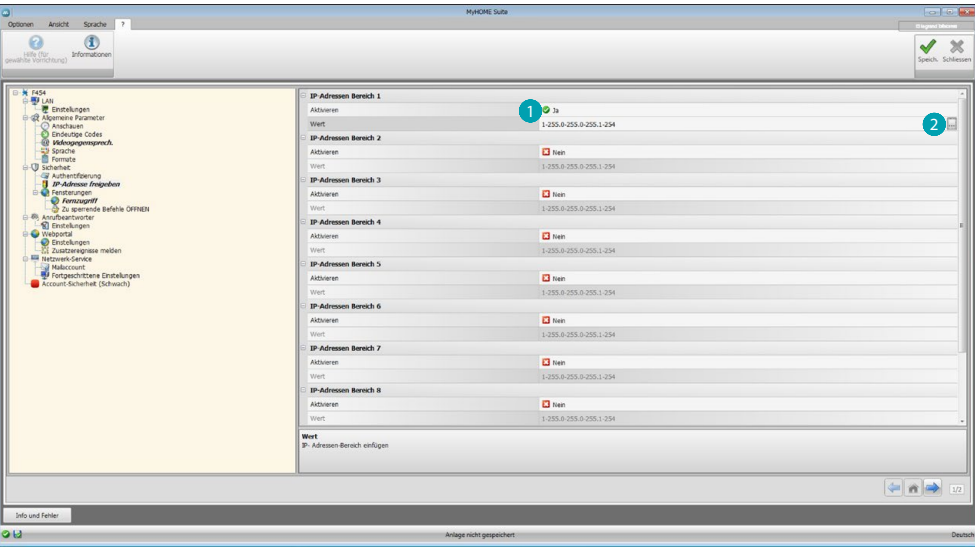

Prozedur:

- 1. Intervall der IP-Adressen freigeben.
- 2. Taste drücken.

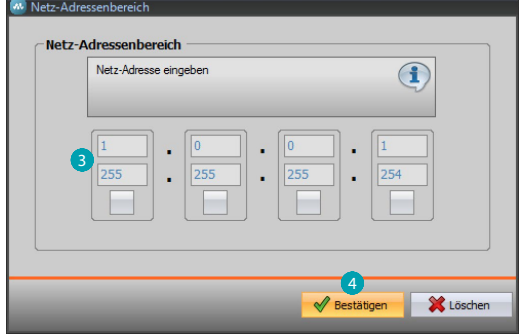

- 3. Bereich der IP-Adressen des Netzes eingeben.
- 4. Bestätigen.

#### **Fensterungen**

In diesem Fenster können die Parameter eingerichtet werden, die den Zugriff von fern regeln.

## **Fernzugriff**

In diesem Fenster kann, falls verlangt, der Zugriff von fern auf die Vorrichtung deaktiviert werden. Dies erfolgt durch die Einstellung des Hilfskanals, von dem die Steuerung empfangen wird.

![](_page_15_Picture_104.jpeg)

Konfiguration:

**Event aktivieren/deaktivieren**

- **• Aktivieren**: Zugriff von fern auf einen Webserver über einen Hilfskanal aktivieren/ deaktivieren.
- **• Kanal für Fernzugriff**: Geben Sie den Hilfskanal zur Aktivierung/Deaktivierung ein.

![](_page_15_Picture_11.jpeg)

*Wird der Fernzugriff deaktiviert, kann die Vorrichtung nicht mehr abgerufen werden. Die einzige Möglichkeit die Vorrichtung wieder zu aktivieren, ist den entsprechenden Aktor zu betätigen, um den Status des Hilfskanals wieder auf OFF zu schalten.*

#### **Melde-Aktor**

- **• Aktivieren**: Eine Lichtquelle freigeben, die als Melde-Aktor für das Aktivieren/Deaktivieren des Fernzugriffs verwendet werden kann. Der Zustand der Aktivierung kann durch das Aufleuchten einer vom Aktor des Automationssystems gesteuerten Meldeleuchte gemeldet werden.
- **• Aktor-Adresse**: [Adresse des gewählten SCS](#page-9-1) Melde-Aktors einfügen.

![](_page_15_Picture_17.jpeg)

#### **Zu sperrende Open-Befehle**

In diesem Fenster kann das Senden einiger Eingangsbefehle der Vorrichtung gesperrt werden. Die Definition der gesperrten Befehle (max. 20) erfolgt indem diese im entsprechenden Bereich gemäß dem Protokoll "Open Web Net" eingefügt wird.

![](_page_16_Picture_3.jpeg)

Prozedur:

1. Zur Eingabe des Befehls auf die Taste in klicken; es stehen zwei Möglichkeiten zur Verfügung:

**Manuell**

![](_page_16_Picture_7.jpeg)

2. Klicken, um die Eingabe von Hand vorzunehmen.

![](_page_17_Picture_66.jpeg)

3. Den zu sperrenden OPEN-Befehl direkt eingeben.

#### **Mittels Wizard**

![](_page_17_Picture_67.jpeg)

2. Klicken, um die Eingabe geführt vorzunehmen.

![](_page_17_Picture_68.jpeg)

3. Den zu sperrenden Befehl automatisch definieren, indem im entsprechenden Fenster das System (Szenarien, Beleuchtung oder Automation), die Aktion (je nach System unterschiedlich) und die [SCS-Adresse](#page-9-1) definiert werden.

![](_page_17_Picture_10.jpeg)

<span id="page-18-0"></span>![](_page_18_Picture_1.jpeg)

4. Auf **OK** klicken.

Zudem kann der Befehl geändert  $\bigcirc$ , gelöscht  $\bigcirc$  oder es können alle Befehle gelöscht werden  $\bigcirc$ .

#### **Anrufbeantworter - Einstellungen**

In diesem Fenster kann die Funktion Anrufbeantworter der Videogegensprechanlage in der entsprechenden Webseite aktiviert und konfigurieren werden.

![](_page_18_Picture_134.jpeg)

**Anmerkung**: Diese Funktion könnte von den vor dem Jahr 2012 hergestellten Türstationen (je nach Modell) und von den Serien MINISFERA und LINEA 2000 nicht unterstützt werden.

Konfiguration:

- **• Anrufbeantworter konfigurieren**: Anrufbeantworter der Videogegensprechanlage aktivieren.
- **• Freigabe des Hilfskanals**: Durch die Freigabe der Aktivierung des Hilfskanals kann ein Befehl verwendet werden, um den Anrufbeantworter zu aktivieren/deaktivieren und eine Meldeleuchte für die Aktivierung einzuschalten.
- **• Hilfskanal für die Aktivierung**: Den Hilfskanal wählen der von der Steuervorrichtung verwendet wird um den **Anrufbeantworter der Videogegensprechanlage** lokal zu aktivieren.
- **• Adresse**: Klicken, um die [SCS-Adresse](#page-9-1) des gewählten Melde-Aktors für den Status des Anrufbeantworters einzufügen.
- **• Meldung**: Hier kann eine der Dateien (.wav) mit der aufgezeichneten Begrüßungsnachricht (.wav) gewählt oder eine neue Nachricht aufgezeichnet werden. Die Tasten in diesem Fenster für folgende Vorgänge verwenden:

![](_page_19_Picture_104.jpeg)

- eine gewählte Meldung abhören
- Wiedergabe oder Aufzeichnung der Meldung stoppen
- Gewählte Datei löschen
- Eine neue Meldung speichern
- Eine neue Meldung aufzeichnen

![](_page_19_Picture_105.jpeg)

**• Anzahl Fotos**: Die Anzahl der Bilder wählen die die Kamera der Türstation der Videogegensprechanlage an den Webserver senden soll. Es können von 1 bis 16 Einzelbilder gewählt werden.

Aktiviert man die Option "**E-Mail Service**" werden die Bilder an den Benutzer in der Beilage einer E-Mail zugeschickt.

![](_page_19_Picture_14.jpeg)

## <span id="page-20-0"></span>**Portal WEB**

#### **Einstellungen**

Wird in diesem Fenster der Eintrag "Freigabe des Portals" aktiviert, können die Gateway-ID des Portals MyHOME\_Web eingefügt und die Konfiguration über die Abschnitte "Parameter der Verbindung" und "Zusatzereignisse melden" vervollständigt werden.

![](_page_20_Picture_112.jpeg)

Konfiguration:

- **• Freigabe des Portals**: Aktiviert/deaktiviert die Verbindung mit dem Portal MyHOME\_Web.
- **• Gateway-ID**: Den Identifikationscode der Anlage des Portals einfügen.
- **• Verbindungstyp**:

Den Verbindungstyp wählen:

- **Feste IP**: Wählen Sie diese Option, wenn der ISP (Internet Service Provider) eine feste IP-Adresse liefert; am eigenen Modem/Router müssen dann die Ports zur Verbindung mit dem Portal MyHOME\_Web eingerichtet werden.
- **Dynamische IP**: Wählen Sie diese Option, wenn der ISP (Internet Service Provider) eine dynamische IP-Adresse liefert; am eigenen Modem/Router müssen dann die Ports zur Verbindung mit dem Portal
- **Aktive Verbindung des Webservers (WAC)**: Bei Privatnetzen, bei denen die Anlage nicht direkt über Internet erreicht (Bsp.: Fastweb) oder der Router nicht konfiguriert werden kann, muss der Verbindungsmodus WAC (Aktive Verbindung des Webservers) in der Konfiguration des Webservers und der Anlage am Portal eingestellt werden, um über den Service MyHOME zu verfügen.

![](_page_20_Picture_14.jpeg)

## **Zusatzereignisse melden**

In diesem Abschnitt kann man angeben, welche Ereignisse, die an den Hilfskanälen der Automations- und Diebstahlschutzvorrichtungen auftreten, an das Portal MyHOME\_Web gesendet werden sollen.

![](_page_21_Picture_71.jpeg)

Verwaltung der Objekte

![](_page_21_Picture_72.jpeg)

Konfiguration::

**• Nummer**: Die Nummer des Kanals eingeben, über den die Informationen an das Portal gesendet werden sollen.

![](_page_21_Picture_10.jpeg)

## <span id="page-22-0"></span>**Netzwerk-Service**

#### **Mailaccount**

In diesem Fenster können Sie den Mailaccount des Mailsystems konfigurieren, der zur Mitteilung von Ereignissen, die die Anlage betreffen, verwendet werden kann. Zur Einstellung stehen zwei Möglichkeiten zur Verfügung:

#### **Selbstkonfigurieren**

Bei den meisten E-Mail-Managern genügt es, die E-Mail-Adresse und das Passwort einzugeben und die Option **Selbstkonfigurieren** zu verwenden.

![](_page_22_Picture_75.jpeg)

Sollte die Selbstkonfiguration nicht ausreichen, können Sie die Option **Manuell konfigurieren** verwenden.

#### **Manuell konfigurieren**

In diesem Fall müssen alle erforderlichen Parameter von Hand eingegeben werden. Diese Parameter erhalten Sie von Ihrem ISP Internet Service Provider.

![](_page_22_Picture_76.jpeg)

## <span id="page-23-0"></span>**Fortgeschrittene Einstellungen**

#### **UPnP IGD**

Aktiviert die Funktion zur direkten Verbindung mit dem Webserver ohne dass der eigene Router konfiguriert werden muss (kontrollieren Sie, ob der Router diese Funktion unterstützt).

![](_page_23_Picture_5.jpeg)

## **Account-Sicherheit**

Diese Funktion gibt Auskunft über das Sicherheitsniveau der Verbindung sowie Empfehlungen, um das Niveau zu verbessern.

![](_page_23_Picture_8.jpeg)

![](_page_23_Picture_10.jpeg)

bticino

# <span id="page-24-0"></span>**Konfiguration der Systeme**

Nachdem der Webserver konfiguriert worden ist, auf klicken, um den Bereich zur Erstellung der Systeme Ihrer Anlage MyHOME abzurufen, in dem Sie die Objekte des Systems <a>
M</a>
wählen und sie konfigurieren können **B**.

![](_page_24_Figure_3.jpeg)

1. Optionen.

![](_page_24_Picture_182.jpeg)

3. Sprache.

Sprache der Software-Schnittstelle wählen

- 4. Zeigt das Hilfesymbol (Software-Handbuch) und die Software-Informationen  $\mathbf 1$  an.
- 5. Funktionsleiste.
- 6. Fenster zur Wahl des Seitenhintergrunds.
- 7. Projekt speichern.
- 8. Schließt das Fenster und springt zurück in den allgemeinen Bereich.
- 9. Tasten zum Abrufen der Seiten.

![](_page_24_Picture_183.jpeg)

10. Beschreibung der Funktionen.

- 11. Öffnet die Zone, in der eventuelle Informationen oder Fehler als Nachrichten angezeigt werden.
- 12. Anzeige beim Speichern der Datei mit dem entsprechenden Pfad.

## <span id="page-25-0"></span>**Gewöhnliche Konfigurationen**

#### <span id="page-25-1"></span>**Geführte Zusammenstellung**

Unabhängig vom System, dem sie angehören, werden die Objekte anhand der vorgeschlagenen Zusammenstellungen gewählt.

![](_page_25_Picture_97.jpeg)

Wählen Sie das System **1** und geben die die Anzahl der Objekte des gewählten Systems ein, die Ihre Anlage 2 bilden.

Klicken, um zu bestätigen und auf die Konfiguration der eingefügten Objekte 3 überzugehen; oder:

klicken, um die geführte Prozedur zu überspringen und die Eingabe der Objekte 4 auf einen späteren Zeitpunkt zu verschieben.

Die geführte Prozedur wird eine erste Konfiguration vornehmen und den Objekten kohärente Adressen zuteilen.

## <span id="page-25-2"></span>**Eingabe von Hand**

![](_page_25_Picture_98.jpeg)

Sie können die Konfiguration der Objekte in der entsprechenden Zone G ändern und neue Objekte 6 eingeben.

#### <span id="page-26-0"></span>**Gruppen**

Bei einigen Systemen können Sie die Objekte in Gruppen aufteilen. Es gibt zweierlei Gruppen: in der ersten Gruppe können Sie Objekte erstellen (und mit einer Bedingung verbinden), denen ein allgemeiner Befehl, ein Umgebungs- oder ein Gruppenbefehl gesendet werden soll. Bsp. eines Umgebungsbefehls 3 öffnen/schließen.

![](_page_26_Picture_97.jpeg)

Auf C klicken, um eine Gruppe zu erstellen und im Abrollmenü den Befehl 2 und die Objekttypologie 3 wählen.

Nachdem die Gruppe erstellt worden ist, darauf klicken 4 und sie konfigurieren 5.

Der zweite Gruppentyp ist eine gemischte Gruppe, d.h. Sie können eine Gruppe von Objekten erstellen (und mit einer Bedingung verbinden), die jedoch unterschiedlichen Umgebungen oder Gruppen angehören. Bsp.: Befehl auf/ab an alle Rollläden der Nordseite senden, die in unterschiedlichen Umgebungen konfiguriert sind (Umgebung 1, Umgebung 2, Umgebung 3).

![](_page_26_Picture_98.jpeg)

**O** wählen, um eine gemischte Gruppe zu erstellen und die Funktion 2 wählen.

![](_page_27_Picture_1.jpeg)

![](_page_27_Picture_72.jpeg)

Auf die Gruppe 3 dann auf 4 klicken, um ein Objekt in die Gruppe einzufügen.

![](_page_27_Figure_4.jpeg)

Die gewünschten Objekte unter den verfügbaren (gleiche Funktion) in den Gruppenbereich ziehen und ablegen.

Sie können auch neue Objekte hinzufügen, die nicht unbedingt zuvor konfiguriert wurden aber in der Anlage 6 vorhanden sind.

Klicken Sie auf 7, um die Gruppe zu speichern.

![](_page_27_Picture_9.jpeg)

![](_page_28_Picture_25.jpeg)

Klicken Sie auf 8, um die Komponenten der Gruppe anzeigen zu lassen.

![](_page_28_Picture_4.jpeg)

## <span id="page-29-2"></span><span id="page-29-0"></span>**Funktionen**

In diesem Bereich sind die Objekte enthalten und je nach System aufgeteilt. Wenn sie richtig konfiguriert sind, können sie über den Webserver von fern verwaltet werden.

[AUTOMATION](#page-29-1) [BELEUCHTUNG](#page-30-1) **[EINBRUCHSICHERHEIT](#page-30-2) [TEMPERATURREGELUNG](#page-32-1)** [VIDEOGEGENSPRECHANLAGE](#page-41-1) [SZENARIEN](#page-42-1) [ENERGIEVERWALTUNG](#page-43-1)

## <span id="page-29-1"></span>**Automation**

In diesen Abschnitt können Sie mit Hilfe der [automatischen Zusammenstellung](#page-25-1) oder [von Hand](#page-25-2) folgende Objekte einfügen: Befehl Öffnen/Schließen (Grundeinstellung oder fortgeschritten), Befehl Auf/Ab (Grundeinstellung oder fortgeschritten), Befehl ON/OFF, Befehl ON, Kontakt. Sie haben zudem die Möglichkeit die Objekte in Gruppen aufzuteilen.

![](_page_29_Picture_198.jpeg)

#### **Automationsgruppen**

Verfügbare Funktionen: Open/Close, Up/Down, On/Off.

Typologie der verfügbaren Befehle: GEN, UMG, GR, gemischte Gruppe.

Zur Erstellung einer Gruppe, siehe Kapitel [Konfiguration gemein/Gruppen](#page-26-0).

## <span id="page-30-1"></span><span id="page-30-0"></span>**Beleuchtung**

In diesen Abschnitt können Sie mit Hilfe der [Zusammenstellung](#page-25-1) oder [von Hand](#page-25-2) folgende Objekte einfügen: Licht, Dimmer 10, Dimmer 100, Gruppe von Lichtern, Treppenlicht. Sie haben zudem die Möglichkeit die Objekte in Gruppen aufzuteilen.

![](_page_30_Picture_150.jpeg)

#### **Beleuchtungsgruppen**

Verfügbare Funktionen: Licht, Dimmer 10, Dimmer 100.

Typologie und verfügbare Befehle: GEN, UMG, GR, gemischte Gruppe.

Zur Erstellung einer Gruppe, siehe Kapitel [Konfiguration gemein/Gruppen](#page-26-0).

## <span id="page-30-2"></span>**Einbruchsicherheit**

In diesen Abschnitt können Sie mit Hilfe der [geführten Zusammenstellung](#page-25-1) oder [von Hand](#page-25-2) die Zonen einfügen, die ihre Diebstahlschutzanlage bilden und Szenarien erstellen, in denen sie gruppiert sind: auf diese Weise können Sie sowohl einzelne Zonen als auch Zonengruppen partialisieren.

![](_page_30_Picture_10.jpeg)

Geben Sie eine oder mehrere Zonen <sup>1</sup> ein.

![](_page_31_Picture_1.jpeg)

![](_page_31_Picture_2.jpeg)

Fügen Sie von Hand eine neue Zone 2 hinzu.

Klicken Sie auf 3, um ein neues Szenario (Gruppe von Zonen) zu erstellen.

![](_page_31_Picture_53.jpeg)

Auf das Szenario 4 klicken und die Zonen zu wählen, die im Szenario 5 gruppiert werden sollen.

## <span id="page-32-1"></span><span id="page-32-0"></span>**Temperaturregelung**

In diesen Abschnitt können Sie mit Hilfe der [automatischen Zusammenstellung](#page-25-1) oder [von Hand](#page-25-2) folgende Objekte einfügen:

System 99 Bereiche, System 4 Bereiche, Außensonde, nicht kontrollierter Bereich, Klimatisierung.

#### **System 99 Bereiche**

In diesem Abschnitt können Sie eine Temperaturregelungseinheit mit 99 Bereichen (indem Sie die Programme und anzuzeigenden Szenarien wählen) sowie die zur Anlage gehörenden Bereiche konfigurieren

![](_page_32_Picture_75.jpeg)

Geben Sie die Anzahl der Bereiche Ihrer Anlage Dein.

Nun können Sie die Zonen im Feld Eigenschaften konfigurieren: für jede Zone geben Sie die Adresse und ggf. eine Beschreibung ein und geben Sie an, ob es sich um einen Fancoil-Typ handelt.

![](_page_32_Picture_76.jpeg)

Klicken Sie auf  $\bullet$ , um Programme und Szenarien einzustellen.

![](_page_33_Picture_2.jpeg)

Geben Sie nach Wunsch eine Beschreibung der Zentrale ein und wählen Sie die Programme sowie die darin enthaltenen Szenarien 4, die von fern gesteuert werden sollen.

## **System 4 Bereiche**

In diesem Abschnitt können Sie für jede eingefügte 4-Zonen-Zentrale, die Zonen verwalten und die Programme je nach Saison (Sommer/Winter) wählen, die von fern gesteuert werden sollen.

![](_page_33_Picture_65.jpeg)

Geben Sie die Anzahl der Zentralen **D**ein.

![](_page_34_Picture_66.jpeg)

Es werden automatisch 4 Zonen mit schon konfigurierten Adressen je nach Anzahl der von Ihnen eingefügten Zentralen erstellt. Für jede Zone müssen Sie die Adresse und eine Beschreibung im Feld Eigenschaften  $\Omega$  eingeben und angeben, ob es sich um einen Fancoil-Typ handelt. Klicken Sie auf 3, um Programme und Szenarien einzustellen.

![](_page_34_Picture_67.jpeg)

Geben Sie nach Wunsch eine Beschreibung der Zentrale ein und wählen Sie die darin aufgeführten Programme 4, die über den Webserver gesteuert werden sollen. Sie können zudem den Betriebsmodus der Zentrale 5 aktivieren.

## **Außensonden**

In diesen Abschnitt können Sie mit Hilfe der [automatischen Zusammenstellung](#page-25-1) oder [manuell](#page-25-2) die Anzahl der externen Funksonden einfügen, sodass Sie über den Webserver die von den Sonden gemessenen Temperaturen anzeigen können.

![](_page_35_Figure_4.jpeg)

Geben Sie die Anzahl der externen Funksonden <sup>1</sup> ein.

![](_page_35_Picture_62.jpeg)

Geben Sie für jede Sonde die Adressen oder eine Beschreibung im Feld "Eigenschaften" 2 ein.

![](_page_35_Picture_9.jpeg)

## **Nicht kontrollierte Bereiche**

In diesen Abschnitt können Sie mit Hilfe der [automatischen Zusammenstellung](#page-25-1) oder [von Hand](#page-25-2) die Anzahl der nicht kontrollierten Zonen einfügen, um die von den Sonden - die in Bereichen installiert sind und nicht von der Zentrale kontrolliert werden - gemessene Temperatur anzeigen zu lassen.

![](_page_36_Picture_3.jpeg)

![](_page_36_Figure_4.jpeg)

![](_page_36_Picture_67.jpeg)

Geben Sie für jeden Bereich die Adressen oder eine Beschreibung im Feld "Eigenschaften" 2 ein.

## **Klimatisierung**

In diesem Abschnitt können Sie die AC-Einheit Ihrer Klimatisierungsanlage eingeben, die meist verwendeten Befehle definieren und gruppieren und für jede Einheit die Befehle angeben, die über den Webserver verwaltet werden sollen.

![](_page_37_Picture_69.jpeg)

Wählen Sie den Kontrollmodus (Basis oder Fortgeschritten) **.** 

Der Unterschied zwischen den beiden Typologien besteht darin, dass Sie mit dem Basis-Modus die Anlage über 20 Steuerungen verwalten können, die im IR-Sendegerät gespeichert sind (eine Steuerung entspricht beispielsweise folgendem Befehl: auf 20°C erwärmen + Swing max. Geschwindigkeit + Entfeuchter ON). Mit dem fortgeschrittenen Modus können Sie dagegen die vollständige Steuerung wie über die Fernbedienung der Einheit AC vornehmen und die Parameter nach Wunsch ändern, da sie nicht voreingestellt sind.

Aus diesem Grund, wird in der Folge nur der Basis-Modus beschrieben.

Geben Sie die Anzahl der Einheiten ein, die in der Anlage 2 vorhanden sind.

![](_page_37_Picture_10.jpeg)

![](_page_38_Picture_1.jpeg)

Konfigurieren Sie die Einheiten AC 3. Für jede dieser Einheiten geben Sie im Feld Eigenschaften die Adresse, eine evtl. Beschreibung und folgende Parameter ein:

**Nummer der Steuerung** = Nummer einer der 20 im IR-Sendegerät gespeicherten Steuerungen **Steuerung Off anzeigen** = aktivieren, um an der Vorrichtung eine Taste anzeigen zu lassen, mit der die Klimaanlage ausgeschaltet werden kann.

**Sonde aktiviert =** aktivieren, um die Adresse der Sonde einzugeben, die nur der Temperaturmessung in der Zone bestimmt ist.

Geben Sie nun für jede Zentrale die gewünschten Befehle ein, um Gruppen von mehreren Befehlen zu erstellen, die gleichzeitig mehrere AC-Einheiten steuern werden.

![](_page_38_Figure_6.jpeg)

Wählen Sie 4, um eine Reihe von Befehlen pro Einheit zu erstellen und dann die Einheit, der ein Befehl S zugeteilt werden soll und wiederholen Sie den Vorgang für alle AC-Einheiten.

![](_page_38_Picture_9.jpeg)

![](_page_39_Picture_47.jpeg)

Konfigurieren Sie die Befehle 6, indem Sie die Nummer und eine Beschreibung eingeben. Nachdem Sie die Steuerungen konfiguriert haben, können Sie eine Gruppe erstellen. Dadurch können Sie dann gleichzeitig und in einem einzigen Vorgang, mehrere AC-Einheiten steuern, und jeder Einheit die gewählte Steuerung senden.

![](_page_39_Picture_48.jpeg)

**7** wählen.

![](_page_39_Picture_7.jpeg)

![](_page_40_Picture_41.jpeg)

Auf die Gruppe 8 klicken und die AC-Einheiten aktivieren, die die Befehle enthalten, die in die Gruppe <sup>9</sup> eingefügt werden sollen.

![](_page_40_Picture_42.jpeg)

Wählen Sie im Abrollmenü der AC-Einheiten, die Befehle (0, die die Gruppe bilden.

## <span id="page-41-1"></span><span id="page-41-0"></span>**Videogegensprechanlagen**

In diesem Abschnitt können Sie über die Funktionen [automatische Zusammenstellung](#page-25-1) oder [manuell](#page-25-2) angeben, welche Kameras oder Türstationen, Sie von fern über den Webserver sehen wollen.

![](_page_41_Figure_4.jpeg)

Wählen Sie die Kameras oder Türstationen (b. von denen Sie die Bilder sehen wollen.

![](_page_41_Picture_64.jpeg)

Konfigurieren Sie die Objekte im Feld "Eigenschaften" (2), für jedes Objekt müssen Sie die Adresse und eine Beschreibung eingeben.

![](_page_41_Picture_9.jpeg)

#### <span id="page-42-1"></span><span id="page-42-0"></span>**Szenarien**

In diesem Abschnitt können Sie die Szenarien konfigurieren, die auf dem oder den Szenariomodulen Ihrer MyHOME-Anlage vorhanden sind.

![](_page_42_Picture_3.jpeg)

Geben Sie die Anzahl der Szenariomodulen  $\bigcirc$  ein, die Sie über den Webserver verwalten wollen oder klicken Sie auf 2, um das Konfigurationsfenster direkt abzurufen.

![](_page_42_Picture_63.jpeg)

Sie können die Szenarien konfigurieren, die in einem Szenariomodul im Feld Eigenschaften vorhanden sind, indem Sie die Adresse des Szenariomoduls und die Nummer des Szenarios eingeben.

## <span id="page-43-1"></span><span id="page-43-0"></span>**Energieverwaltung**

40 In diesem Abschnitt sind folgende Objekte zur Energieverwaltung vorhanden: Energiedaten, Anlagenüberwachung, Stromlastverwaltung.

![](_page_43_Picture_123.jpeg)

## **Energiedaten**

In diesem Abschnitt können Sie die Leitungen für Strom, Gas, Wasser, Warmwasser und Heizen/ Kühlen konfigurieren und die Erschließungseinheiten, die Alarmschwellen und die Ziele einstellen.

![](_page_43_Picture_7.jpeg)

Klicken Sie auf **U** und geben Sie die Nummer der Messgeräte 2 ein.

![](_page_44_Picture_1.jpeg)

Aktivieren Sie die Erschließung 3 und geben Sie die Währung 4 ein.

![](_page_44_Picture_128.jpeg)

Nun können Sie die Objekte im Feld "Eigenschaften" 5 konfigurieren. Das abgebildete Beispiel bezieht sich auf die Größenordnung Strom.

- **• Adresse:** Wählen Sie die Adresse der Messvorrichtung
- **• Maßeinheit:** wählen Sie Maßeinheit: (KW/kundenspezifisch)
- **• Typ**: wählen Sie die Art der Messung (Verbrauch/Produktion)
- **• Tarif:** Geben Sie den Wert des Tarifs Ihres Lieferanten ein und bestätigen Sie ihn mit  $\mathcal{P}$
- **• Anzuzeigende Dezimalzahlen:** wählen Sie die anzuzeigende Dezimalzahlen
- **• Schwelle**: aktiviert 1 oder 2 Alarmschwellen (nur für die Stromversorgung). Die Schwellenwerte müssen vom Benutzer eingegeben werden.
- **Zielverbrauch:** Wählen Sie 6 und klicken Sie auf 7, um die Verbrauchsziele einzustellen

![](_page_45_Picture_69.jpeg)

Geben Sie in 8 für jeden Monat die Zielwerte ein (auf die zuvor gewählte Maßeinheit bezogen). Klicken Sie auf 9, um zu speichern.

Sie können die Parameter ändern, indem Sie auf <sup>(D)</sup> klicken.

## **Stromlastverwaltung**

In diesem Abschnitt können Sie die Stromlasten einfügen, über die die eingesetzte Leistung kontrolliert werden kann und Energieausfälle durch die Zuteilung der Stromlastprioritäten vermeiden. Wenn die Anlage nicht mit einer Stromlast-Kontrollzentrale ausgestattet ist und fortgeschrittene Aktoren eingesetzt sind, können nur die Verbräuche kontrolliert werden.

![](_page_45_Picture_70.jpeg)

Aktivieren Sie die Erschließung 1 und wählen Sie die Währung 2.

![](_page_46_Picture_1.jpeg)

Geben Sie an, ob in Ihrer Anlage eine Stromlast-Kontrollzentrale <sup>3</sup> vorhanden ist.

![](_page_46_Picture_59.jpeg)

Geben Sie die Anzahl der zu verwaltenden Stromlasten 4 an oder klicken sie auf 5 um gehen Sie direkt zur Konfigurationsseite über.

![](_page_47_Picture_90.jpeg)

Nun können Sie die Stromlasten im Feld "Eigenschaften" 6 konfigurieren.

- **• Prioritäten:** Stromlastpriorität wählen
- **• Typ:** Modus wählen (Basis/fortgeschritten)

**Wirtschaftliche Auswertung (nur des fortgeschrittenen Typs)**

- **• Tarif**: Geben Sie den Wert des Tarifs Ihres Lieferanten ein und bestätigen Sie ihn mit  $\mathcal{P}$
- **• Anzuzeigende Dezimalzahlen:** wählen Sie die anzuzeigende Dezimalzahlen

## **Anlagenüberwachung**

In diesem Abschnitt können Sie die Vorrichtungen Stop and Go konfigurieren, die angezeigt/ gesteuert werden sollen sowie die Stromlasten, die Sie über den Webserver kontrollieren wollen (nur fortgeschrittene Stromlasten).

![](_page_47_Picture_91.jpeg)

Geben Sie die Anzahl der Stop&Go-Vorrichtungen je nach der in der Anlage installierten Version ein.

![](_page_48_Picture_1.jpeg)

Konfigurieren Sie sie im Feld "Eigenschaften" 2; für jede Stop & Go-Vorrichtung müssen Sie die Adresse und eine Beschreibung eingeben.

Klicken Sie auf 3, um die Stromlasten zu wählen, die diagnostiziert werden sollen.

![](_page_48_Picture_63.jpeg)

Geben Sie die Anzahl der Stromlasten **4** ein.

![](_page_49_Picture_2.jpeg)

Klicken Sie auf S, um auch die schon konfigurierten Stromlasten hinzuzufügen, wenn solche im Abschnitt der Stromlaststeuerungen vorhanden sind.

![](_page_49_Picture_52.jpeg)

Konfigurieren Sie sie im Feld "Eigenschaften" 6 als in der Anlage vorhandene Vorrichtungen; für jede Stromlast müssen Sie die Adresse und eine Beschreibung eingeben.

![](_page_49_Picture_7.jpeg)

## <span id="page-50-0"></span>**Räume**

In diesem Abschnitt können Sie eine Installationsumgebung erneut erstellen, die vom Webserver gesteuert werden soll.

Danach können Sie die gewünschten [Funktionen](#page-29-2) in den entsprechenden Raum einfügen, sodass sie in den Seiten der Räume zur Verfügung stehen.

![](_page_50_Picture_71.jpeg)

Geben Sie die Anzahl Räume Dein, die der Webserver steuern soll.

![](_page_50_Picture_72.jpeg)

Sie können zudem einen Hintergrund 2 wählen (indem Sie unter den verfügbaren einen wählen oder einen anderen nach Wunsch einfügen) und eine Beschreibung eingeben 3. Klicken Sie auf 4, um den Räumen Funktionen hinzuzufügen.

![](_page_50_Picture_9.jpeg)

Jeder Raum kann durch einen Hintergrund identifiziert werden. Die Software enthält schon eine Reihe von Bildern, die die üblichen Räume einer Wohnung darstellen. Sie können aber auch die eigenen Bilder der tatsächlichen Räume einfügen, die im Projekt enthalten sind. In diesem Fall müssen die Bilder folgende Eigenschaften besitzen: Größe 1500 x 1000 pixel, Auflösung 72 dpi

![](_page_51_Picture_3.jpeg)

Wählen Sie den Raum 5 und den dazugehörenden Hintergrund 6.

![](_page_51_Figure_5.jpeg)

Nun können Sie die Funktionen in die Räume eingeben; wählen Sie das System 7. Wählen Sie das Objekt 8 und ziehen Sie es in den Raum.

![](_page_52_Picture_1.jpeg)

Nun können Sie die [Funktionen](#page-29-2) <sup>d</sup>es Raums konfigurieren oder die Konfiguration dieser Funktionen ändern.

![](_page_52_Picture_4.jpeg)

## <span id="page-53-0"></span>**Profile**

In diesem Abschnitt können Sie nach Wunsch Profile erstellen, sodass jeder Benutzer über die von ihm meist verwendeten Funktionen verfügen kann.

![](_page_53_Figure_4.jpeg)

In diesem Fenster ist das Profil des Administrators (Admin) schon enthalten. Sie können weitere 9 Profile eingeben und sie je nach Bedarf der einzelnen Profile (bestalten, ein Bildprofil (b wählen, die Beschreibung nach Wunsch und die E-Mail-Adresse einfügen, an die die Mitteilungen gesendet werden sollen, sowie für jedes Profil ein eigenes Passwort angeben. Sie können zudem die Ereignisse wählen, die eine Mitteilung erzeugen sollen 8.

![](_page_53_Figure_6.jpeg)

Sie können in die Fenster der Profile, die gewünschten Funktionen einfügen (MyHOME-Steuerungen, Kameras und Szenarien), indem Sie sie im Abrollmenü 4 wählen und in den zentralen Bereich 5 ziehen und ablegen. Sie können zudem einen Hintergrund 6 wählen, indem Sie unter den verfügbaren einen wählen oder einen anderen nach Wunsch einfügen.

![](_page_53_Picture_9.jpeg)

# <span id="page-54-0"></span>**FAQ**

- **• Wie groß müssen die für den Hintergrund gewünschten Bilder sein?** *1500x1000 Pixel und Auflösung 72 dpi*
- **• Wie groß müssen die Bilder sein, die zur kundenspezifischen Einstellung der Raumkarten und der Profile benötigt werden?** *192x235 Pixel und Auflösung 72 dpi*

![](_page_54_Picture_5.jpeg)